# Reports & Recordings

Edit and download event recordings and run event reports.

- [Recordi](#page-1-0)ngs
	- [Assemble or edit an event](#page-2-0) recording
	- [Download the event r](#page-7-0)ecording
	- [Record new video clips using On-Demand](#page-10-0)/Sim-Live Studio
	- [Jump Po](#page-13-0)ints
- [Repor](#page-16-0)ts
	- [What types of reports can I get](#page-17-0) on my event
	- [Run event re](#page-19-0)ports
	- [Third-party analyt](#page-22-0)ics data
	- [What data is included in my reports \(Au](#page-23-0)dience Details)?
- [Accessing a Calendar](#page-28-0) of Events

# <span id="page-1-0"></span>Recordings

#### <span id="page-2-0"></span>Recordings

#### Assemble or edit an event recording

Use the editing studio to make simple edits to recorded content and type of event. You can add and remove audio or video clips, slides, broadcasts), surveys and survey results, and layout changes if you t You can also change the start and end times of the event, cut out part video, change the times that content is presented, and add jump poi event.

Notes:

- For detailed edits, we recommend using dedicated video editing s
- The editing studio goes by different names depending on the type Demand Studio for On-Demand events and archived Live events; & Simulated Live events.

Jump the fore you beagoness the ediator event content the record Puntoglish the event

## Before you begin

The editing studio automatically saves your changes as you edit and changes while you are editing. The Undo button lets you cancel each reverse order (starting with the most recent).

When you close the editor, it ends an editing session and all changes when a Save button). The next time you open the editor, the Undo button changes from the previous editing session. However, you can revers to the last published version Revienst Lothing ukblished Chan Anteten dees won't your edits until yo Puu blish All Changes

## Access the editor

To start editing or assembling an event, on the Eventa Summony Dam, a Studioor Launch Sim Live Studion otice displays if you have unpublished

## Add event content

The event timeline is where you'll edit or assemble the event. It con event content: the Media track for audio and video clips and overlay Headshots track (Telephone broadcasts only), the Surveys track, and

If you are editing an archived Live event recording, the event timeli audio or video clip, slides, headshots, surveys, and layouts present assembling an event from scratch, the event timeline is empty.

The content you uploaded on the Event Content tab when you set up the content libraries. To add content to the recording, und Media Cilm , Slide, sHeadshot Survey, sand ayout sbuttons to expand the content libra drag and drop content onto the appropriate track on the timeline. Yo the Add (+) button to expand the Media Clips library.

## Edit the content and timings

After you add content, on the vide  $\Theta$  lay a perunclic revolugh the content on timeline and review placement and timing. The clips and headshots on video player on the left, and the slides and surveys are displayed on Play, you can click and drag the green marker on the event timeline event.

Then, use the timeline and video player options to adjust individual

On the event timeline, right-click a:

- Clipto play it, edit the clip duration, replace it with another clip event, or remove it
- Slideto edit the timings, replace it with another slide you uploade remove it, or add or edit slide animations
- Surveyto remove it

• Headshoto edit the timings or remove it

Under the video player, click:

- Cut Heads/Tatioschange the start and end times of the event
- Edit Timings add Jump Points to the event
- Split Clito cut a live or primary clip into two

Note: You can't split overlay videos.

When you're finished editing, a message displays asking you to A'dejsu

Importantlf you cNo, kthe slides and other content may become out of audio or video.

### Publish the event

Once your edits are complete, be sure to review them. On Pthetoridue no through the updated timing and content. When you're ready to finaliz the top right corner of the editing ustudion, A bili Chang Peus blishing the eve updates the event replay and the downloadable MP3 and MP4 archive once the event is published.

<span id="page-7-0"></span>Recordings

#### Download the event recording

Download recordings of completed Live, On-Demand, or Simulated Li Summary tab, umdeage Webcast Archive can download the event s v MP4 file (video broadcasts) and the event s audio only as an M4A (v (telephone broadcasts). You can also download the full event archiv slides, as a MP4.

To download the recording, sign in to the Webcast Admin portal and

#### Download the full event video

After the Live event or after you publish the On-Demand or Simulate the full event recording, including audio/video and slides. The amou process depends on the length of the event.

ImportantYou can't make edits to the event in the editing studio unti finished processing.

To download the recording as an MP4:

. Click xport Webcast as .MP4

- A warning window asks if you're sure you want to exergent the MP4
- . The recording will begin processing. Once the recording is ready email, include a link to download the recording, once it is ready
- . A link will also be availaAbdæilambderArchiv@stidFkull Webcast (MPG4) save the recording.

You can also download the MP4 from the MP4 Archive Complete n the email, **Clooknload MP**<sub>04</sub> copy and paste the link into a browser.

Note: The recording can be downloaded a total of 10 times. Once the exceeded, you must download the recording in the Webcast Admir

## Download the event's audio/video only fil

- ClicAudio Only download the currently published audio only recor event.
	- For telephone events, a MP3 file will be available.
	- For video events, a M4A file will be available.
- . For video eventsVidhio kOnly download the currently published vide recording from the event.

#### Manage Webcast Archive <sup>O</sup>

Export Webcast as MP4

#### **Available Archives:**

- Audio Only (M4A) 06/16/2023 11:30 AM
- Video Only (MP4) 06/16/2023 11:30 AM

<span id="page-10-0"></span>Recordings

## Record new video clips using On-Demand

For On-Demand and Simulated Live events, you can use the OD/Simrecord new video clips. These clips can be easily swapped into a preor supplement the original recording.

At the bottom of the OD Studio, click on the cameCrlapiscoLnibtroaro Anproperation to the Clips Library . At the C clips will appear here, including recordings from the live event/capt uploaded to the event.

Clic Record New Ctoprecord a clip to be used in the presentation.

You may be prompted by your browser to allow the recording studio microphone. **Aliowif** prompted.

The Video Clip Recorder wil Prionaich w CM v k Cameraload a preview of your

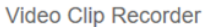

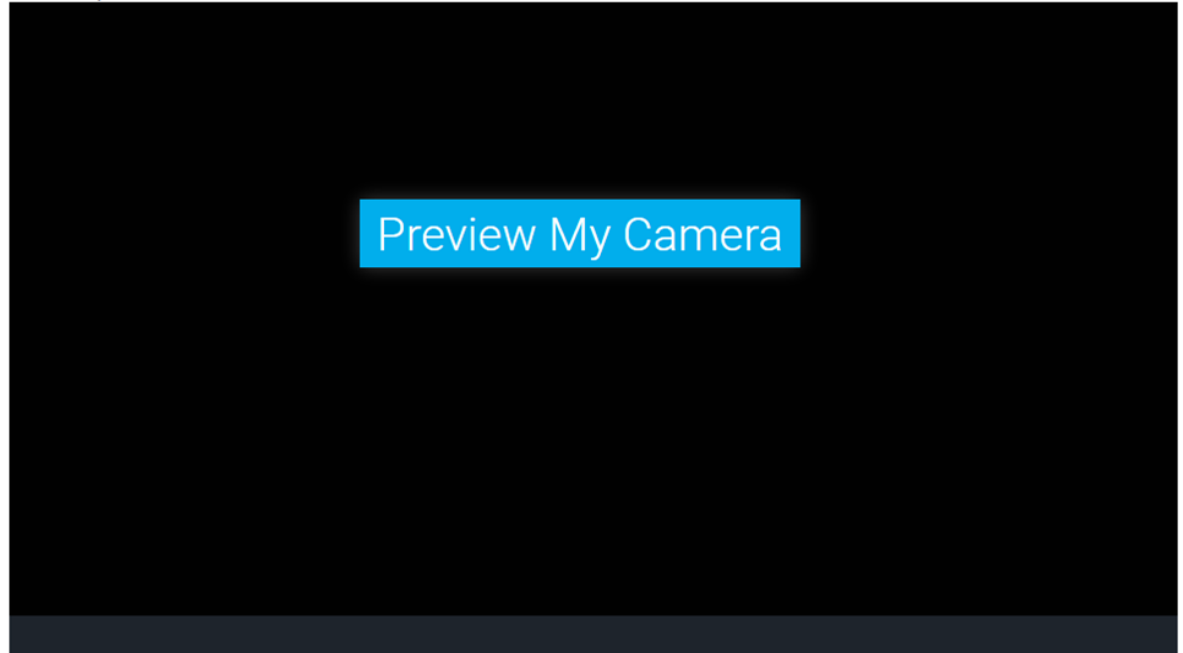

The video window will display a preview using your default camera and microphone sources. Use the **Video Input** and **Audio Input** dropdowns below the video window to select a different camera or microphone source.

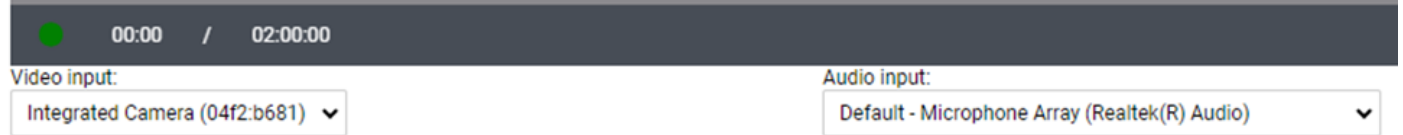

Click on the green circle icon in the lower left corner of the video window to start a recording. When the recording is complete, click on the red square icon in the lower left to stop the recording.

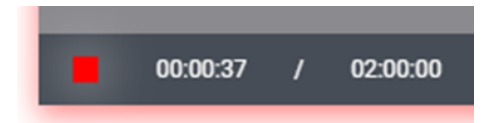

A playback of the recording will display in the video window once complete. Use the play button in the lower left of the video window to preview the clip you just recorded.

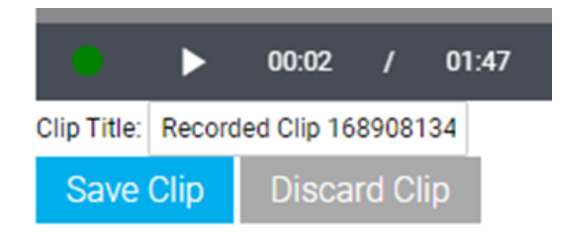

You can update the namCelipn Trint teeld. If you want to save the restare in Clip Click scard Clifpyou want to delete the recording. Additional clip required.

Once recordings are saved, they will be C dive ill abord a pyint hime On-Demand : Clips can be dragged Crlops the braand dropped on Membea Clipts ack of the Event Timeline. To replace an existing clip with a new recording, ric Event Timeline and Replect Clip elect the new recording from the avail

#### Best Practices

To improve recording quality, we recommend the following best prac

- Use an external webcam and external microphone or headset, rath built-in camera and microphone
- Use a wired internet connection
- Disconnect from VPN and/or remote desktop (if applicable)

## <span id="page-13-0"></span>Recordings Jump Points

#### Overview

Jump Points e timestamps in an On-Demand presentation that viewers when watching. Jump Points are automatically included for each Slid Video in a presentation. Jump Points can be enabled for Survey and included as well. Below are instructions on how to view and edit Jun how to access Jump Points while watching (for Viewers).

#### Setup and Editing

Jump Poist tup can be access ussiding Time in ostton below the Video/Hea window at the top of the On-Demand Studio.

In the Edit Timings window, a list of all event timings will display, in any Surveys or Overlay Videos sent. Jump Points Jaurme pcohut monllablo ning the left. A blue arrow indicates a Jump Point is enabled, while a grey ar will not display to viewers. Jump Points can be toggled on/off using that appears in the field is what viewers will see when the access the

To add a custom Jump Point that is not associated with any existing the top right of the Edit Timings window:

Add the time you would like the Jump PoinfFltiop alpipmeesend ninthlehel: MM:SS Minute, Second) format. Add the name for the Jump Point that tvefe wile

Jump Points for all Overlay Videos will be added by default. Use the the Edit Timings window to remove these Jump Points instead.

Clic Save Changes save any changes to the Edit Timings window.

#### Viewer Experience

Viewers can access Jump Points by using the button on the lower rig window. Hover your cursor over the window to access controls:

<span id="page-15-0"></span>A list of Jump Points will appear to the right of the window. Viewer skip to that point in the presentation.

# <span id="page-17-0"></span>What types of reports can I get on my event

There are two types of reports that you can run on your events: an Audience Details report and an Event Analytics report. For both reports, you can include or exclude many pieces of data.

## Audience Details report

Run an Audience Details report for a user-level breakdown of your attendees' interactions. You can include:

- **Registration Data** for the information attendees submitted during registration including standard and custom registration questions and Campaign Source Tracking IDs.
- **Q&A Question** for a table of attendee questions and the answers submitted by presenters. Each row represents a unique attendee (questioners are anonymous).
- **Survey Data/CE Results** for the in-event and post-event survey responses, certification exam results, and the certificate link.
- **Usage** for the number of registrants, viewing sessions, no shows, duration of views, the referrer, and log-in and log-out times for viewing sessions (session breakouts) for the event and replays.

# Event Analytics report

Run an Event Analytics report to view broader, event-level data. You can select:

- **Usage** for the total number of registrants and total duration of views for the event and replays.
- **Campaign Source Tracking Report** for the number and percentage of attendees that joined from Campaign URLs
- **Locations** for the number and percentage of countries attendees joined the event from.
- **Click Tracking** for the event resources (files and links) download details, including the total number of times and the percentage event resources were downloaded, individual attendee registration information, the files each attendee downloaded, and the date and time the file was downloaded.
- **Media Report** for the media type, device type, browser, and operating system viewers used to access the event.
- **Survey Summary** for a list of survey questions, the total number of responses and unique respondents, and the percentage of responses for each survey answer.
- **Q&A Summary** for the attendee registration information, the questions each attendee submitted, the answer, the answer status, and the date and time the question was submitted.
- **CE Details** for each viewer's certification exam results by viewer.
- **Duration Based CE Details** for each viewer's duration-based certification exam results.
- **Audio Bridge Call Usage** for a summary of presenter and audience member phone numbers, minutes, and locations.

#### <span id="page-19-0"></span>Run event reports

Run detailed reports on your attendees and event analytics for one or download reports as XLSX or CSV files, or email them to others. You time and up to a year after the event date. To learn more about repo can include, Wsheaet types of reports can I get on my event?

Note: Live event reporting data is available 30 minutes after the event

To run a report for one or more events:

1.Sign in to the Webcast Admin portal.

2. To run a report for a single event, click on an event from the My the event cRick borts. You can also run a report from the Event Summ you edit an event.

To run a report for more than one e $\mathbb R$  eports tack at the top of the page. On the Report tab, under Selected Adde Ertes, and Folders

Select the events and then click ents and Folders

3. On the Reports tab, under Report Type, select the repors eyloeut twar Columns, and then select data you'd like to include.

4. Optional. Expand the Filter Results by section and select the crit

Tip: If your event registration form includes a marketing consent option, Exclude Unsubscribed Useget a current list of registrants who opt receive event emails. For more information the signage consent tracking [registration](https://help.webcasts.com/books/event-portal-setup/page/add-marketing-consent-tracking-to-a-registration-form) form

5. Optional. Under Date Range, select dates to filter the report data

6. Clic Run My Report

The report opens in a new tab on your browser.

7. At the top of the report, you can export it as an XLSX or CSV file email.

## <span id="page-22-0"></span>Third-party analytics data

After yeuable third-party analytics for an the beeable to track the pages land on, including the registration page, the event window, and the the Player is  $\mathsf{\mathbb{S}}\mathsf{eb}$  sted.

The following table explains the page URLs you might see in your ar

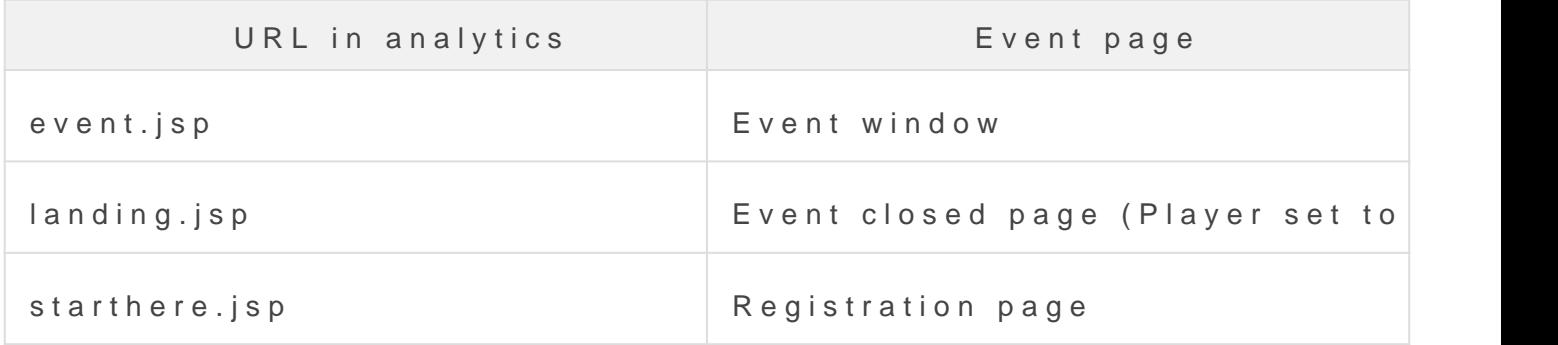

You can roughly track registration conversions by comparing the nun the registration page and the number of people who viewed the even

# <span id="page-23-0"></span>What data is included in my reports (Audience Details)?

The **Audience Totals** graph will provide a visual breakdown with totals and percentages of registrationsand viewing sessions, which is highlightedby viewing type (Live, On-Demand and/or SimLive). For live events, the **Attendance During Live Event** graph tracks the attendance throughout the presentation. Click and drag to zoom into specific points in the event. The **Event Activity** graph tracks registration and viewing sessions since the event was created.

Reports-AudienceDetails-Graphs.png

Below will display a list of totals on the event.The **Total Sessions** is the total number viewing sessions on the event. The **Total Registrants** is the total number of registrants for the event. The **No Shows** is the number of registrants that did not login to watch the event. The **Total Conversion Rate** is the percentage of the Total Unique Registrants, not including No Shows, that logged in to the event. This number will change over time as new users register and view the event archive.

Reports-AudienceDetails-EventTotals.png

Image not found or type unknown

The **Live Sessions** is the number of viewing sessions on the Live event. The **Unique Live Viewers** is the number of unique email addresses that viewed the Live event. The **Registrants at Live Event Conclusion** is the total number of registrants at the time the Live event concluded. The **Live Event Conversion Rate** is the percentage of Unique Live Viewers compared to the Total Unique Registrants as of the time the Live event ended. Note that this number may be less than the Total Unique Registrants number shown in the report as that one continues to increase as new users register for the event archive.

Image not found or type unknown

The **On-Demand Sessions** is the number of viewing sessions on the On-Demand or Archived event. The **Unique On-Demand Viewers** is the number of unique email addresses that viewed the On-Demand or Archived event. The **Sim Live Sessions** is the number of viewing sessions on the Simulated Live event. The **Unique Sim Live Viewers** is the number of unique email addresses that viewed the Simulated Live event.

Image not found or type unknown

Individual viewer data is broken down at the bottom. This will include registration data, viewing sessions and times, survey responses and Q&A for each registered email address.

Reports-AudienceDetails-UserData.png

Image not found or type unknown

## <span id="page-28-0"></span>Accessing a Calendar of Events

The Webcast platform allows easy access to a calendar of events to organized. The calendar allows you to view a list of Live and Simula additional event details, sorted by date.

To access the calendar of eventsCadle red abim king the top right of the W platform.

#### [image-](https://helpgm.webcasts.com/uploads/images/gallery/2024-12/11CoDVnzIsidgivv-image-1733237438325.png)1733237438325.png

Image not found or type unknown

This will launch a monthly calendar view, with the number of events listed under each day. Click on a day to open a list of scheduled events.

#### [image-](https://helpgm.webcasts.com/uploads/images/gallery/2024-12/SbAxmMNPNpDfXb0f-image-1733237505961.png)1733237505961.png

Image not found or type unknown

The day view of the calendar will show the events broken down by event details on the event. CIEckenn ItDnethe left column to access the event

#### [image-](https://helpgm.webcasts.com/uploads/images/gallery/2024-12/bSeihLi1fxKOuvOj-image-1733242899780.png)1733242899780.png

```
Image not found or type unknown
```